# PANDUAN PENGGUNA

1

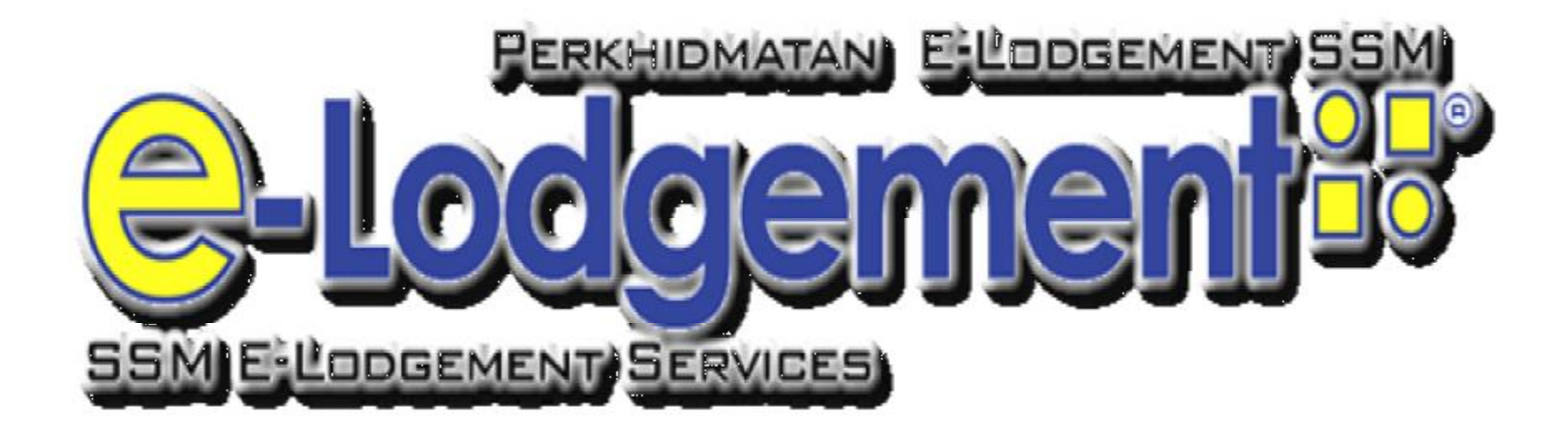

*PREPARED BY : MARKETING & BUSINESS DEVELOPMENT DIVISION SURUHANJAYA SYARIKAT MALAYSIA* 

#### **1.0 PSP USER REGISTRATION**

- 1. Go to **<http://www.gov.my>**
- 2. Click **'Register'**
- 3. Select **Registration Type** Click **'Malaysian Citizen'**
- 4. Click **'Next'**
- 5. **PSP User Registration Form** will appear  *\* Please ensure you have entered a valid myKad, name as per myKad and valid email address*
- 6. Click **'Submit'**
- 7. Upon successful authentication, an activation email will be send to the email address as per entered during the registration
	- *\* myGovernment will authenticate your identify with JPN*
- 8. Open your email and click at the link given to activate your account  *\* Please read the confirmation message upon the account activation and terms at myGovernment Portal*
- 9. Account has been activated
	- *\* User ID and password entered during registration can be used to login into myGovernment Portal*

# **2.0 SSM SUBSCRIBER REGISTRATION**

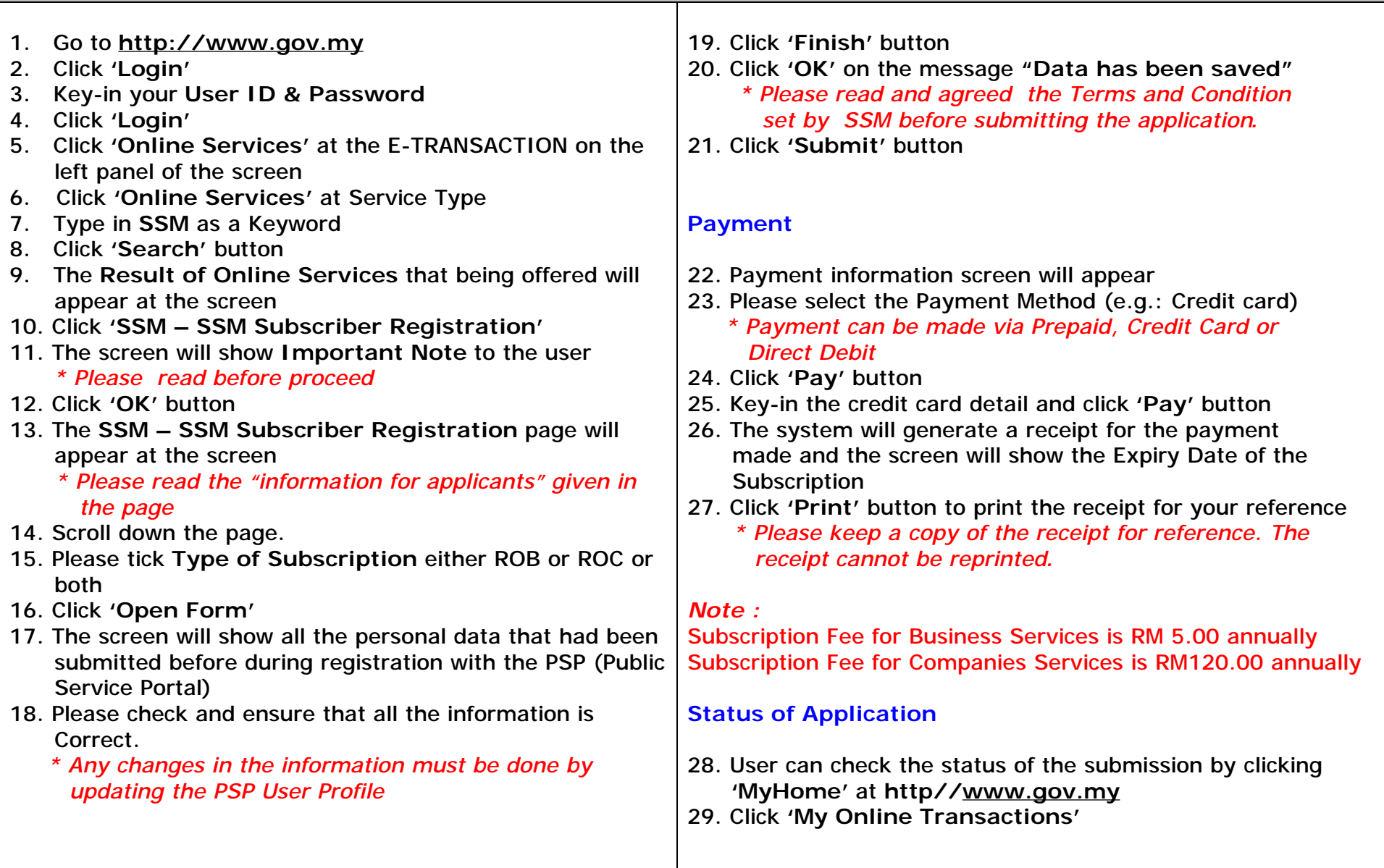

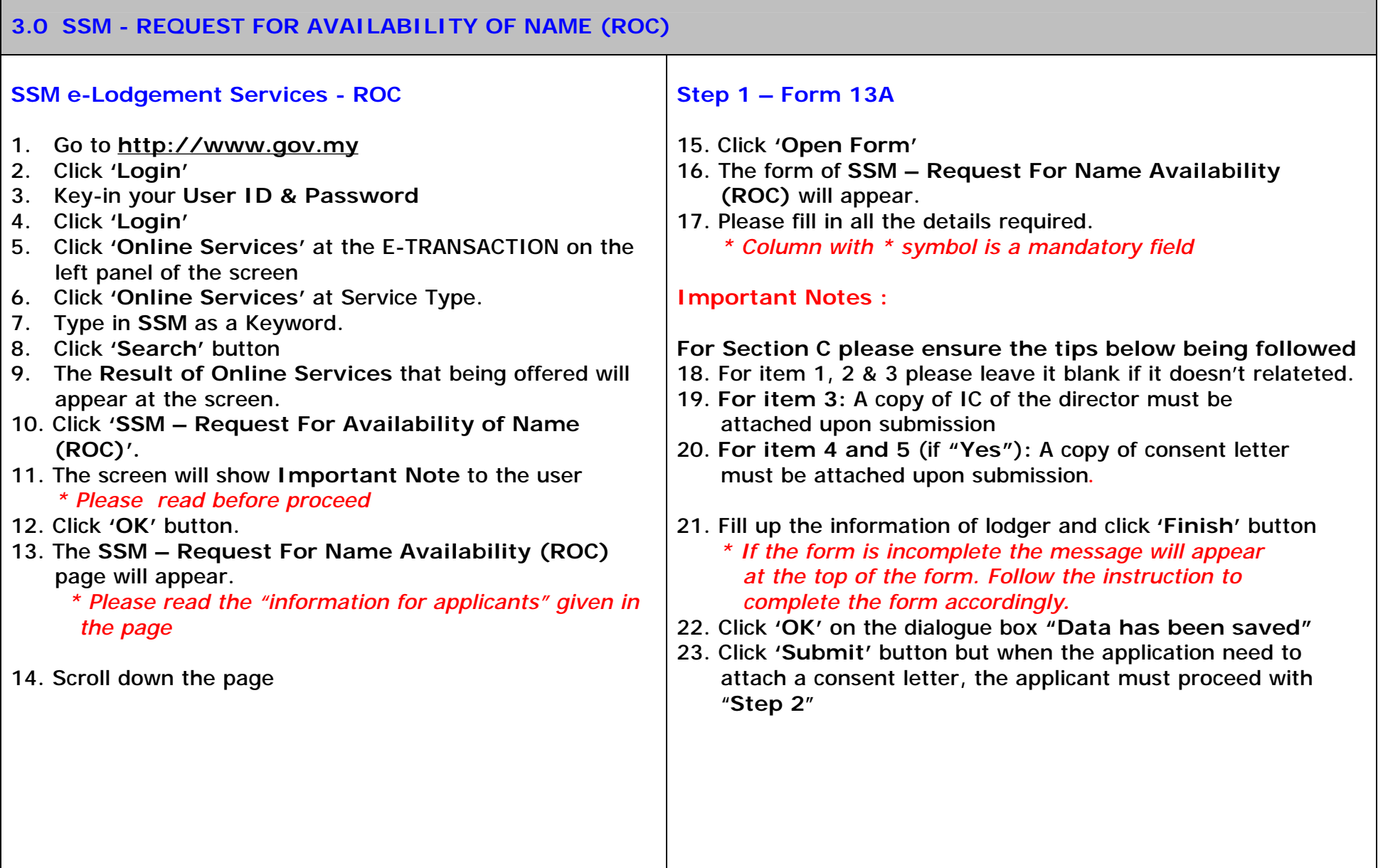

#### **Step 2 – Upload Document**

- 24. Click **'Upload Document'** button for Attachmen - Account
- 25. Click **'Direct Upload'** button
- 26. At Document Type box select **'CONSENT LETTER/IC**
- **OF THE DIRECTOR'**
- 27. Click **'Attach'** button
- 28. Click **'OK'** on the dialogue box **"Attach document?"**
- 29. Message **"Document has been successfully attached"** will appear
- 30. Click **'Back'** button
- 31. Click 'Finish' button.
- 32. Click **'Submit'.**

#### **Note :**

Document need to be attach:

Consent letter and/or

IC of the Director (when item no 3 in Section C involved) The size must not exceed 1MB and resolution must not exceed 200 dpi.

#### **Payment**

- 33. **Payment Information** screen will appear
- 34. Select the **Payment Method** (e.g.: Prepaid)
	- *\* Payment can be made via Prepaid, Credit Card or Direct Debit*
- 35. Click **'Pay'** button
- 36. The system will generate a receipt for the payment made
- 37. Click **'Print'** button to print the receipt for your reference
	- *\* Please keep a copy of the receipt for reference. The receipt cannot be reprinted.*

- 38. The **Result Letter** will be sent via e-mail to the Lodger
- 39. The user can also check the status of the submission through **'MyHome'** at **http/[/www.gov.my](http://www.gov.my)**
- 40. Click **'My Online Transactions'.**
- 41. A list of transaction done will appeared together with the status.

# **4.0 SSM - APPLICATION FOR INCORPORATION OF LOCAL COMPANY (ROC)**

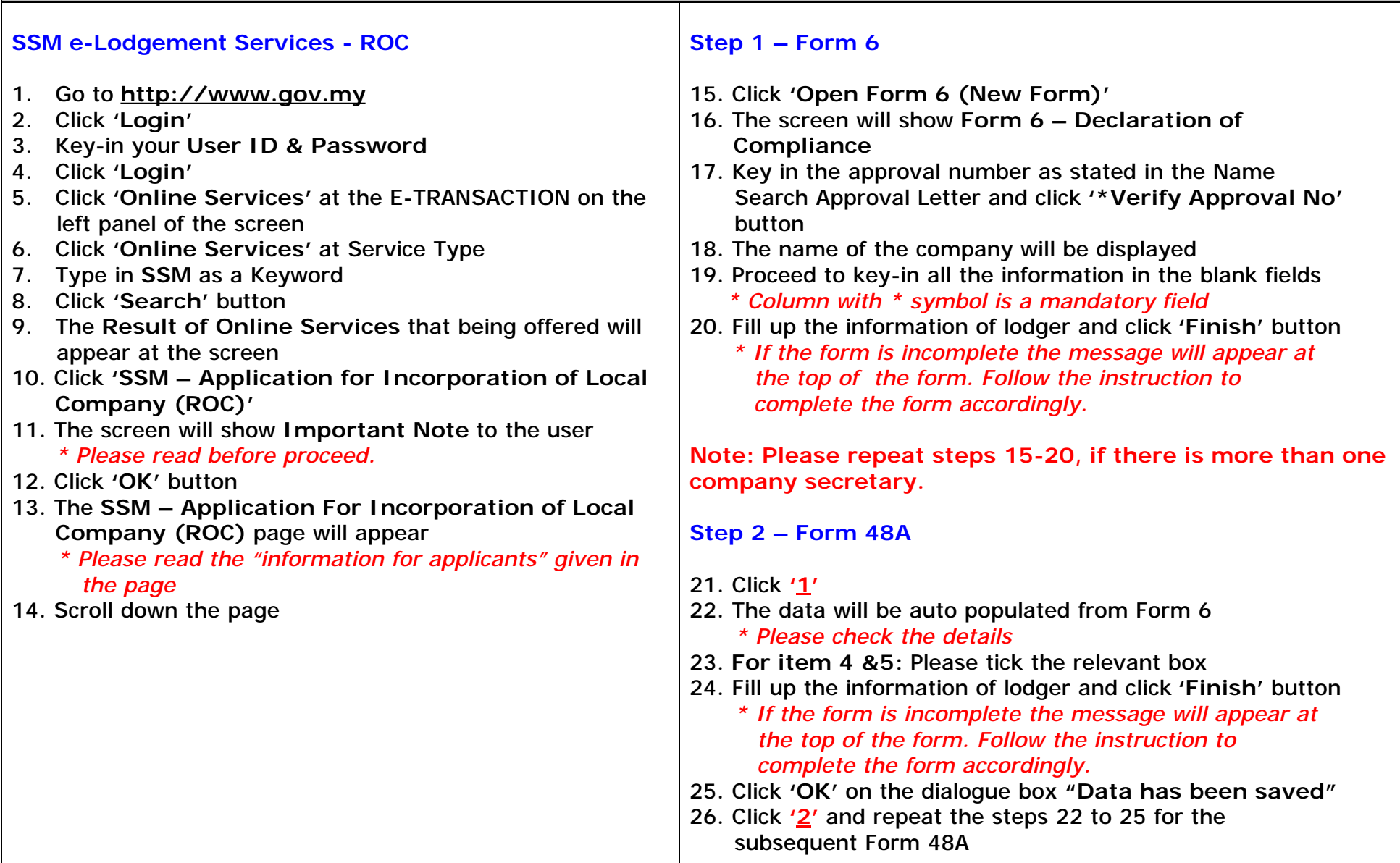

#### **Step 3**

- 27. Click **'Subscriber Details (M&A)'**
- 28. Key-in all the details required
	- *\* Column with \* symbol is a mandatory field*
- 29. Click **'Finish'** button
	- *\* If the form is incomplete the message will appear at the top of the form. Follow the instruction to complete the form accordingly.*
- 30. Click **'OK'** on the dialogue box **"Data has been saved"**
- 31. Repeat steps 27 to 30 for the subsequent subscriber details

#### **Step 4**

- 32. Click **'Upload Document'** button for attachment **Memorandum & Article**
- 33. Click **'Direct Upload'** button
- 34. At Document Type box select **'M & A Duly Stamped'**
- 35. Fill in the number of pages at the Total page(s) box
- 36. Click **'Browse'** button and select the file
	- *\* Supporting documents scanned as an attachment will only be accepted in TIF format and the document capacity should not exceed 3MB.*
- 37. Click **'Attach'** button
- 38. Click **'OK'** on the dialogue box **"Attach document?"**
- 39. Message **"Document has been successfully attached"** will appear
- 40. Click **'Back'** button
- 41. Click **'Finish'** button
- 42. Click **'Submit'** button
- 43. Click **'OK'** on the dialogue box

# **Payment**

- 44. Payment information screen will appear
- 45. Please select the Payment Method (e.g. credit card)  *\* Payment can be made via Prepaid, Credit Card or Direct Debit*
- 46. Click **'Pay'** button
- 47. Key-in the credit card detail and click **'Pay'** button
- 48. The system will generate a receipt for the payment made
- 49. Click **'Print'** button to print the receipt for your reference
	- *\* Please keep a copy of the receipt for reference. The receipt cannot be reprinted.*

- 50. The certificate (Form 9) will be sent via e-mail to the **Lodger**
- 51. The user can also check the status of the submission through **'MyHome'** at **http/[/www.gov.my](http://www.gov.my)**
- 52. Click **'My Online Transactions'**
- 53. A list of transaction done will appeared together with the status.

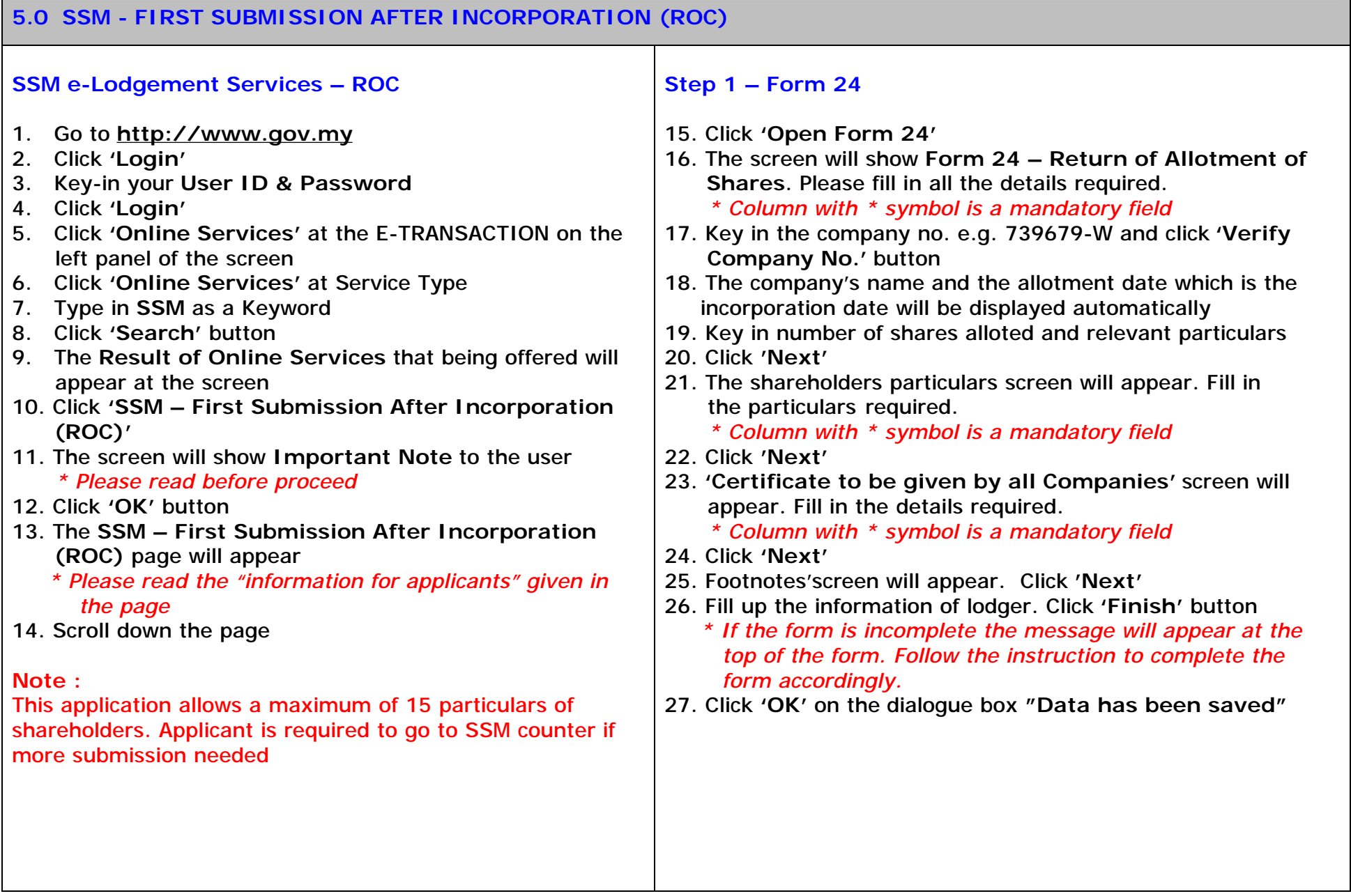

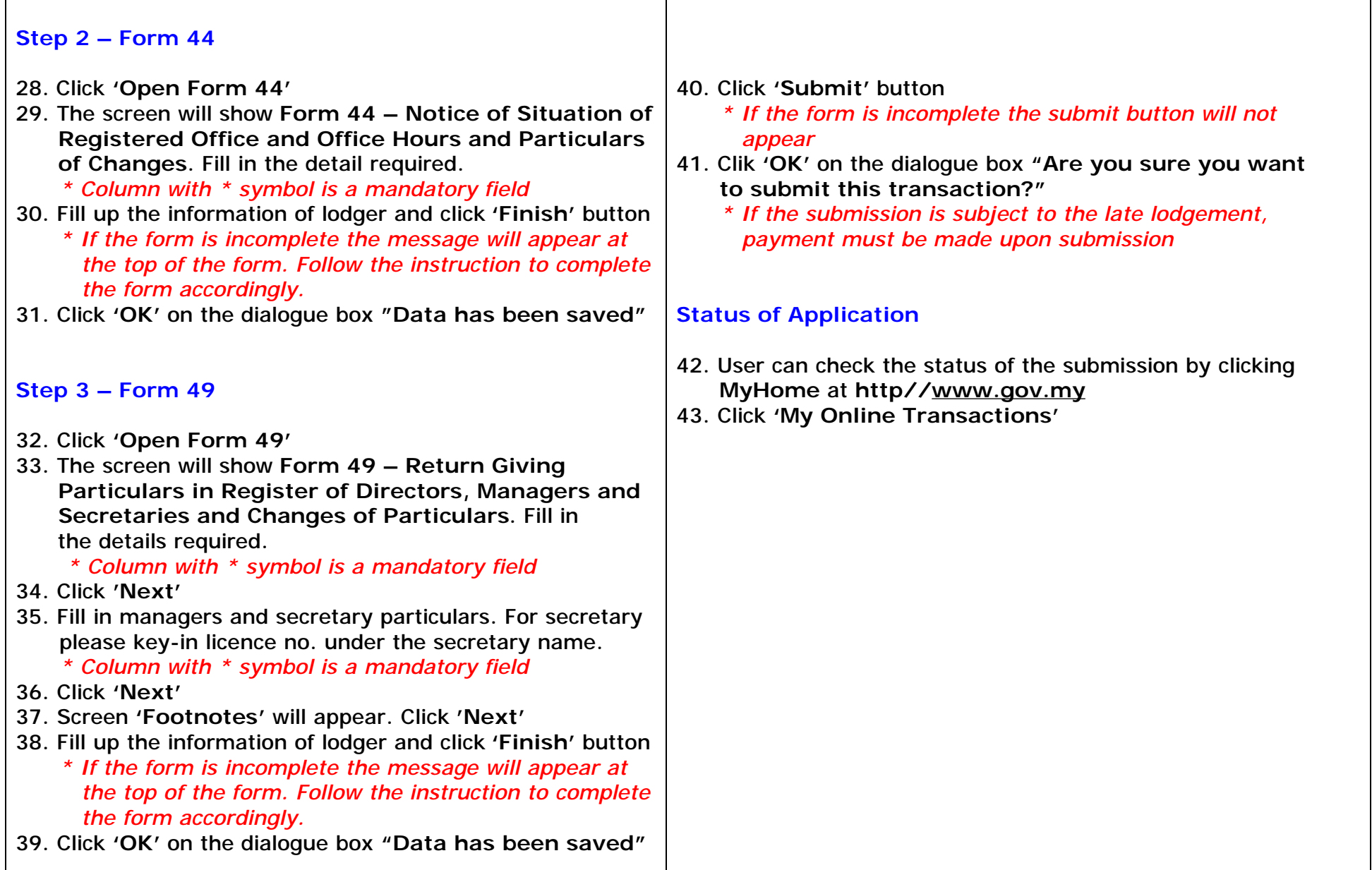

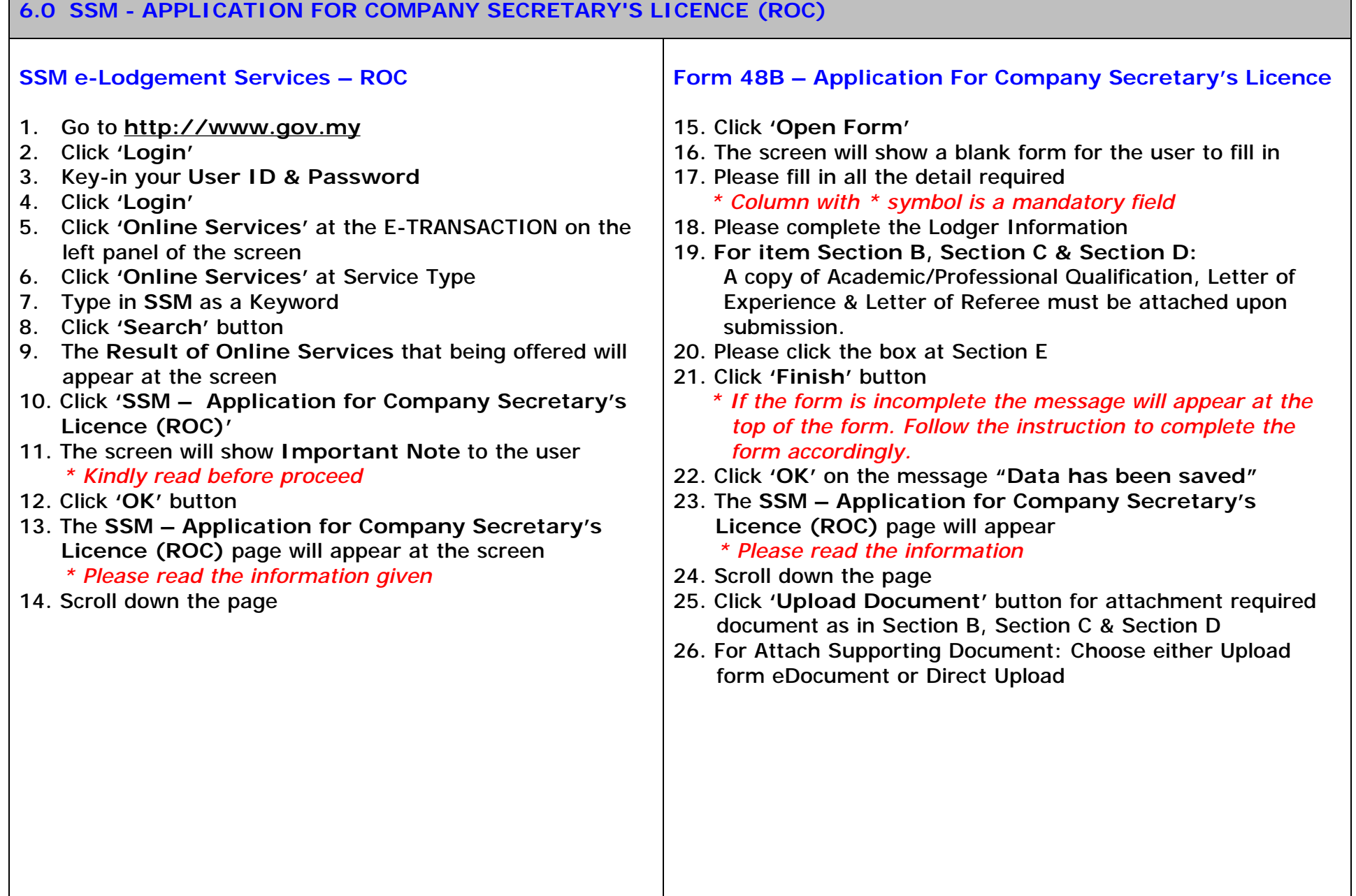

#### **Note :**  Required documents : 1. A photograph of applicant (passport size) 2. Certificate of Qualification. 3. Relevent document/evidence relating to experience. 4. Letter from referee 5. An annexure of 'List of companies whereby applicant is appointed as a secretary's (optional) All the document must be scanned in TIFF format with a maximum capacity of 1MB each. The resolution must not exceed 200 dpi. 27. Please select the Document Type (eg: A Photocopy of Certificate of Qualification) and click **'Attach'** button  *\* Column with \* symbol is a mandatory field \* Each document can only be attach separately*  28. Click **'Finish'** button 29. Click **'Submit'** button *.*  **Payment**  30. Payment screen will appeared for the transaction 31. Please select the **Payment Method** (eg: credit card)  *\* Payment can be made via Prepaid, Credit Card or Direct Debit* 32. Click **'Pay'** button 33. The system will generate a receipt for the payment made 34. Click Print button to print the receipt for your reference *\* Please keep a copy of the receipt as a reference. The receipt cannot be re-printed* **Status of Application**  35. User can check the status of the submission by clicking **MyHome** at **http//[www.gov.my](http://www.gov.my)** 36. Click **'My Online Transactions'**

## **7.0 SSM - APPLICATION FOR RENEWAL OF COMPANY SECRETARY'S LICENCE (ROC)**

#### **SSM e-Lodgement Services – ROC**

- 1. Go to **<http://www.gov.my>**
- 2. Click **'Login'**
- 3. Key-in your **User ID & Password**
- 4. Click **'Login'**
- 5. Click **'Online Services'** at the E-TRANSACTION on the left panel of the screen
- 6. Click **'Online Services'** at Service Type
- 7. Type in **SSM** as a Keyword
- 8. Click **'Search'** button
- 9. The **Result of Online Services** that being offered will appear at the screen
- 10. Click **'SSM Application For Renewal of Company Secretary's Licence (ROC)'**
- 11. The screen will show **Important Note** to the user *\* Kindly read before proceed*
- 12. Click **'OK'** button
- 13. The **'SSM Application For Renewal of Company Secretary's Licence (ROC)'** page will appear at the screen

 *\* Please read the information given* 

14. Scroll down the page

#### **Form 48C – Application For Renewal of Company Secretary's Licence**

- 15. Click **'Open Form'**
- 16. The screen will show a blank form for the user to fill in
- 17. Type in the licence number & Click **\*verify licence no**
- 18. Please fill in all the detail required
	- *\* Column with \* symbol is a mandatory field*
- 19. Please click the box at Section B
- 20. Please complete the Lodger Information and click **'Finish'** 
	- *\* If the form is incomplete the message will appear at the top of the form. Follow the instruction to complete the form accordingly.*
- 21. Click **'OK'** on the dialogue box **"Data has been saved"**
- 22. Click **'Submit'**

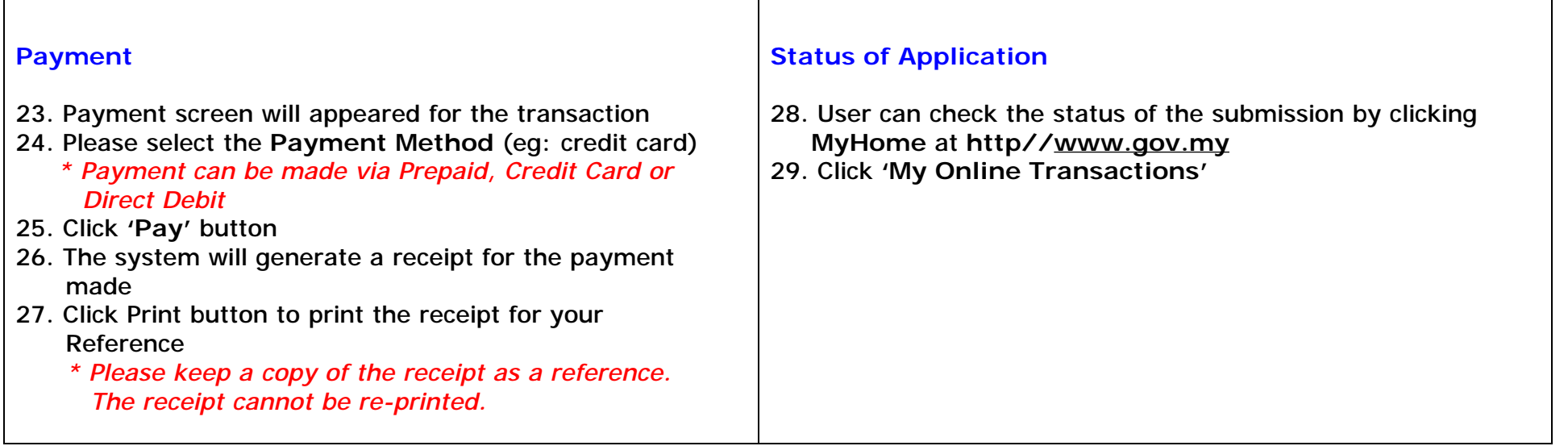

#### **8.0 SSM - APPLICATION FOR CHANGE OF COMPANY NAME (ROC)**

#### **SSM e-Lodgement Services – ROC**

- 1. Go to **<http://www.gov.my>**
- 2. Click **'Login'**
- 3. Key-in your **User ID & Password**
- 4. Click **'Login'**
- 5. Click **'Online Services'** at the E-TRANSACTION on the left panel of the screen
- 7. Click **'Online Services'** at Service Type
- 7. Type in **SSM** as a Keyword
- 8. Click **'Search'** button
- 9. The **Result of Online Services** that being offered will appear at the screen
- 10. Click **'SSM Application For Change Of Company Name (ROC)'**
- 11. The screen will show **Important Note** to the user *\* Kindly read before proceed*
- 12. Click **'OK'** button
- 13. The **'SSM Application For Change Of Company Name (ROC)'** page will appear at the screen

 *\* Please read the information given* 

14. Scroll down the page

#### **Important Note:**

Applicant is required to go to the counter if there is an annexture.

### **Step 1 – Form 11**

- 15. Click **'Open Form'**
- 16. The screen will show a blank form for the user to fill in
- 17. Type in the approval no and click **'verify approval no'**
- 18. Please fill in all the detail required
	- *\* Column with \* symbol is a mandatory field*
- 19. Please complete the Lodger Information
- 20. Click **'Finish'** 
	- *\* If the form is incomplete the message will appear at the top of the form. Follow the instruction to complete the form accordingly.*
- 21. Click **'OK'** on the dialogue box **"Data has been saved"**

#### **Step 2 – Form 52**

- 22. Click **'Open Form'**
- 23. The screen will show a blank form for the user to fill in
- 24. Type in the approval no & Click **\*verify approval no**
- 25. Please fill in all the detail required
	- *\* Column with \* symbol is a mandatory field*
- 26. Please complete the Lodger Information and click **'Finish'** 
	- *\* If the form is incomplete the message will appear at the top of the form. Follow the instruction to complete the form accordingly.*
- 27. Click **'OK'** on the dialogue box **"Data has been saved"**  28. Click **'Submit'**

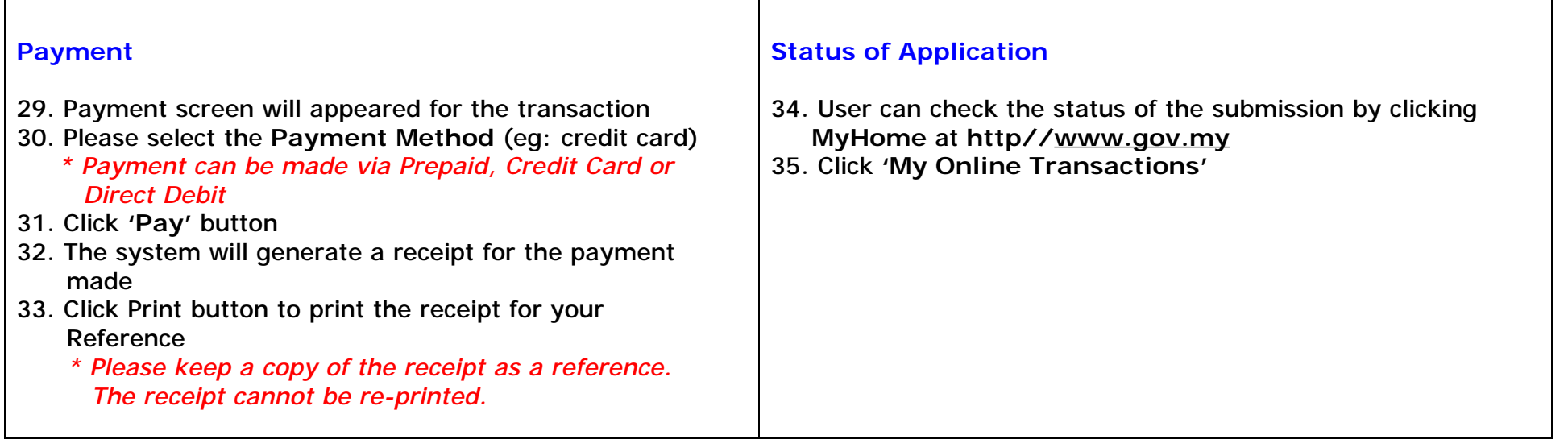

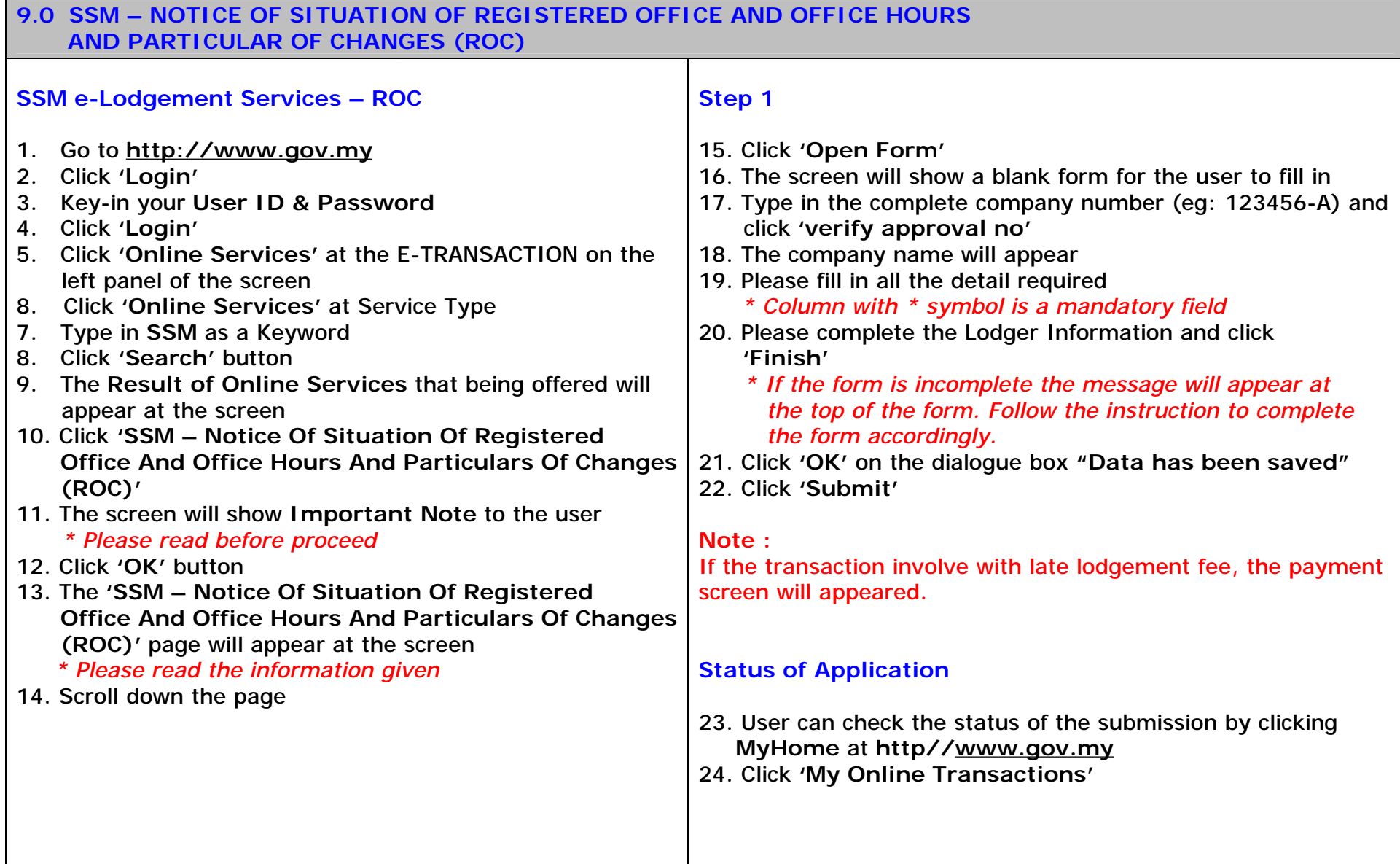

#### **10.0 SSM – NOTICE OF PLACE WHERE REGISTER OF MEMBERS AND INDEX KEPT, OR OF CHANGE IN THAT PLACE (ROC)**

#### **SSM e-Lodgement Services – ROC**

- 1. Go to **<http://www.gov.my>**
- 2. Click **'Login'**
- 3. Key-in your **User ID & Password**
- 4. Click **'Login'**
- 5. Click **'Online Services'** at the E-TRANSACTION on the left panel of the screen
- 9. Click **'Online Services'** at Service Type
- 7. Type in **SSM** as a Keyword
- 8. Click **'Search'** button
- 9. The **Result of Online Services** that being offered will appear at the screen
- 10. Click **'SSM Notice Of Place Where Register Of Members And Index Kept, Or Of Change In That Place (ROC)'**
- 11. The screen will show **Important Note** to the user *\* Kindly read before proceed*
- 12. Click **'OK'** button
- 13. The **'SSM Notice Of Place Where Register Of Members And Index Kept, Or Of Change In That**  Place (ROC)' page will appear at the screen  *\* Please read the information given*
- 14. Scroll down the page

#### **Step 1**

- 15. Click **'Open Form'**
- 16. The screen will show a blank form for the user to fill in
- 17. Type in the complete company number (eg: 123456-A) and click **'verify approval no'**
- 18. The company name will appear.
- 19. Please fill in all the detail required
	- *\* Column with \* symbol is a mandatory field*
- 20. Please complete the Lodger Information and click **'Finish'** 
	- *\* If the form is incomplete the message will appear at the top of the form. Follow the instruction to complete the form accordingly.*
- 21. Click **'OK'** on the dialogue box **"Data has been saved"**  22. Click **'Submit'**

#### **Note :**

If the transaction involve with late lodgement fee, the payment screen will appeared.

- 23. User can check the status of the submission by clicking **MyHome** at **http/[/www.gov.my](http://www.gov.my)**
- 24. Click **'My Online Transactions'**

#### **11.0 SSM – RETURN GIVING PARTICULARS IN REGISTER OF DIRECTORS, MANAGERS AND SECRETARIES AND CHANGES OF PARTICULARS (ROC)**

#### **SSM e-Lodgement Services – ROC**

- 1. Go to **<http://www.gov.my>**
- 2. Click **'Login'**
- 3. Key-in your **User ID & Password**
- 4. Click **'Login'**
- 5. Click **'Online Services'** at the E-TRANSACTION on the left panel of the screen
- 10. Click **'Online Services'** at Service Type
- 7. Type in **SSM** as a Keyword
- 8. Click **'Search'** button
- 9. The **Result of Online Services** that being offered will appear at the screen
- 10. Click **'SSM Notice Of Place Where Register Of Members And Index Kept, Or Of Change In That Place (ROC)'**
- 11. The screen will show **Important Note** to the user *\* Please read before proceed*
- 12. Click **'OK'** button
- 13. The **'SSM Notice Of Place Where Register Of Members And Index Kept, Or Of Change In That**  Place (ROC)' page will appear at the screen  *\* Please read the information given*
- 14. Scroll down the page

#### **Step 1 – Form 49**

- 15. Click **'Open Form'**
- 16. The screen will show a blank form for the user to fill in
- 17. Type in the complete company number (eg : 123456-A) & Click **\*verify company no**
- 18. The company name will appear.
- 19. Please fill in all the detail required Director particulars. *\* Column with \* symbol is a mandatory field*
- 20. Once Completed, Click **'Next'**
- 21. Please fill in all the detail required Manager & Secretary Particulars.
- 22. Once Completed, Click **'Next'**
- 23. Footnote's page will appear. Click 'Next'.
- 19. Please complete the Lodger Information and click **'Finish'** 
	- *\* If the form is incomplete the message will appear at the top of the form. Follow the instruction to complete the form accordingly.*
- 21. Click **'OK'** on the dialogue box **"Data has been saved"**
- 22. For changes that does not involve with any attachment or Form 48A, the user can proceed with the **'Submit'** button.

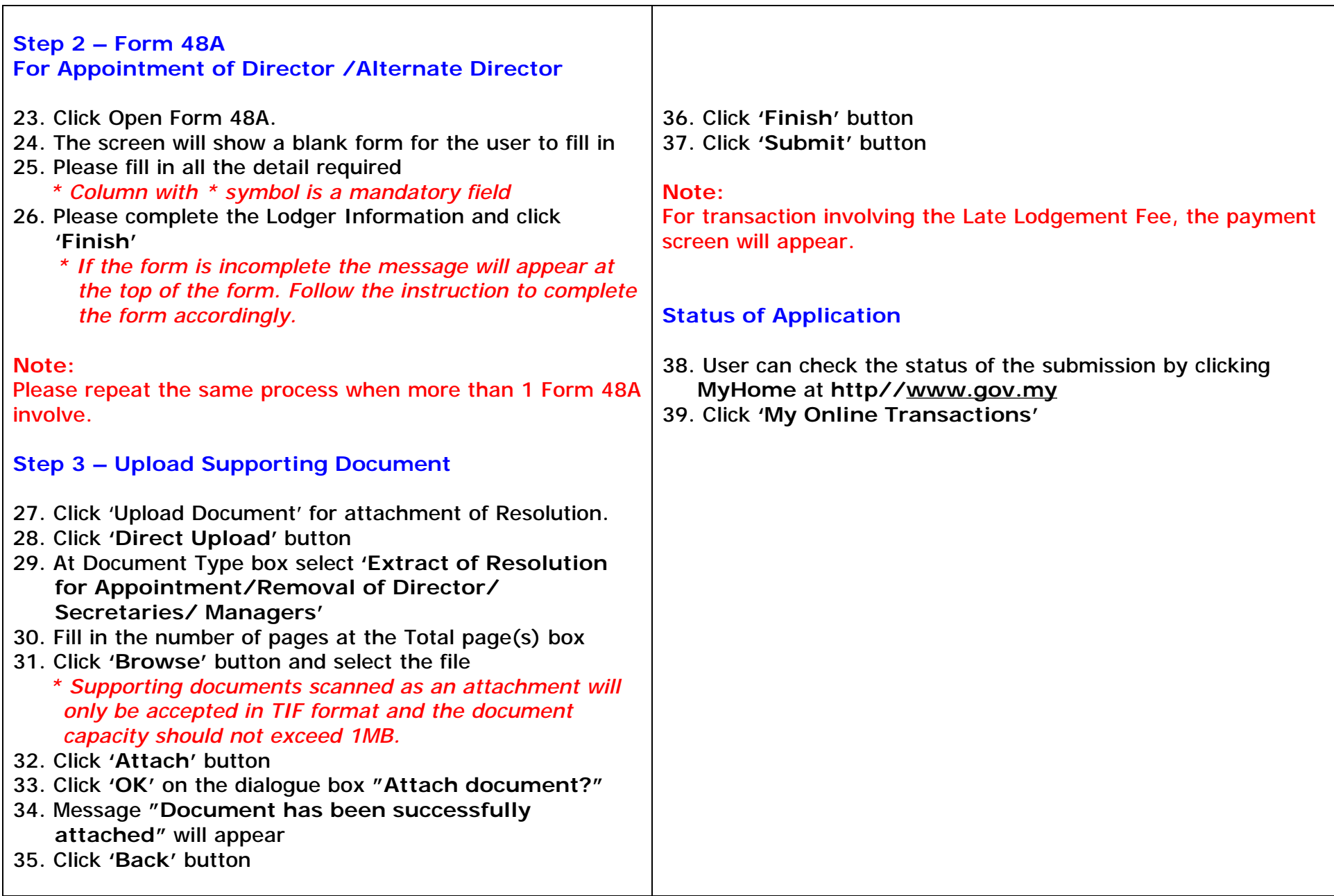

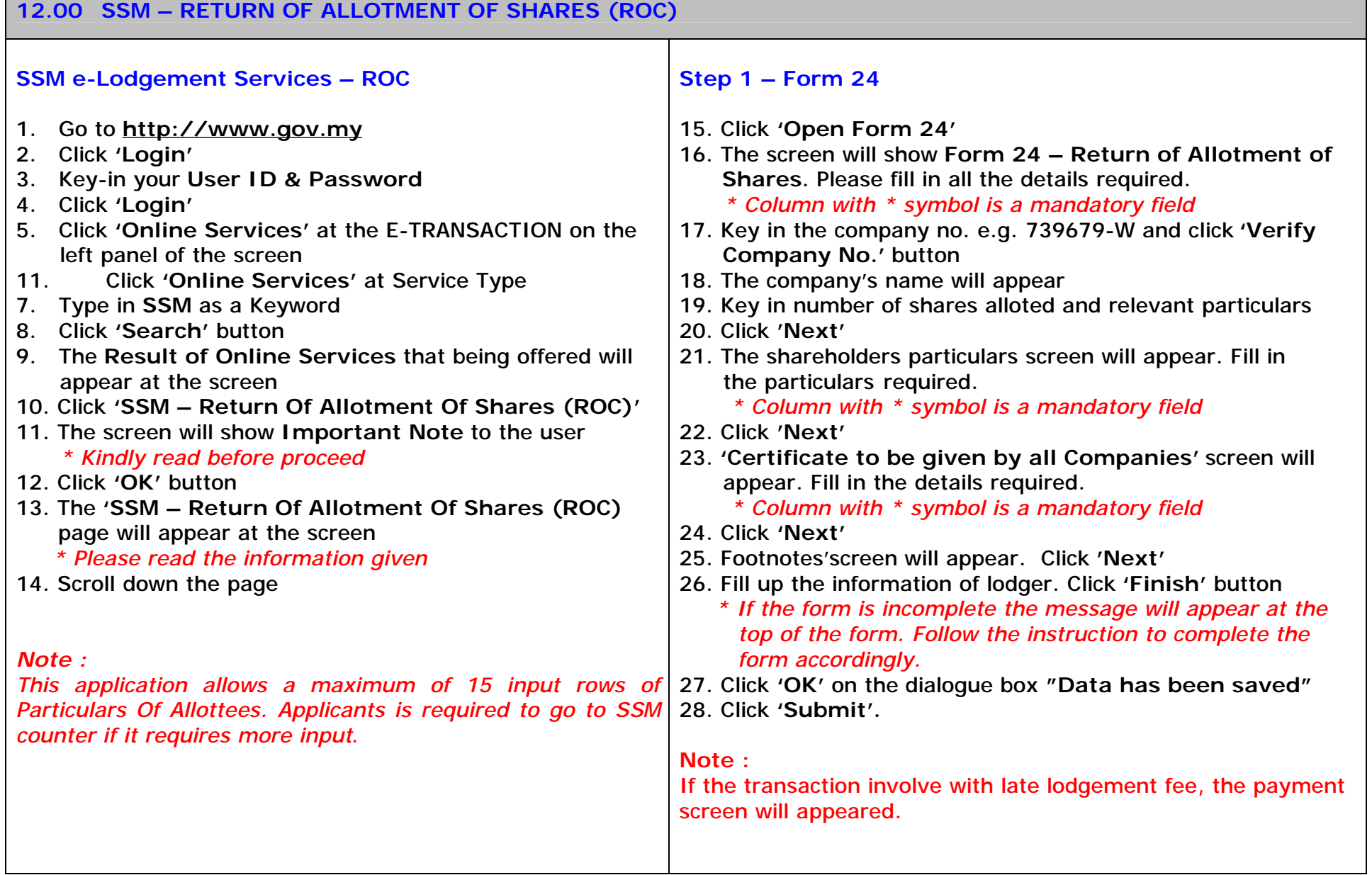

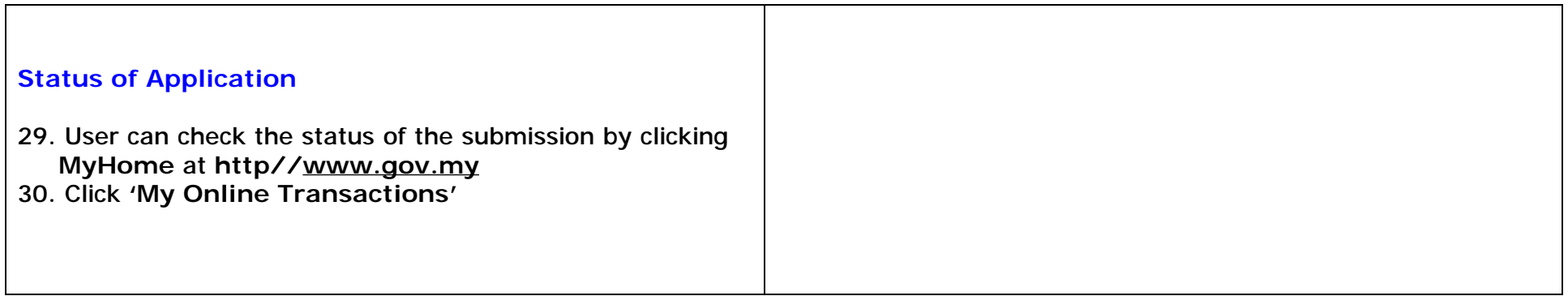

# **13.00 SSM – ANNUAL RETURN OF A COMPANY HAVING SHARE CAPITAL WITH ACCOUNTS (ROC)**

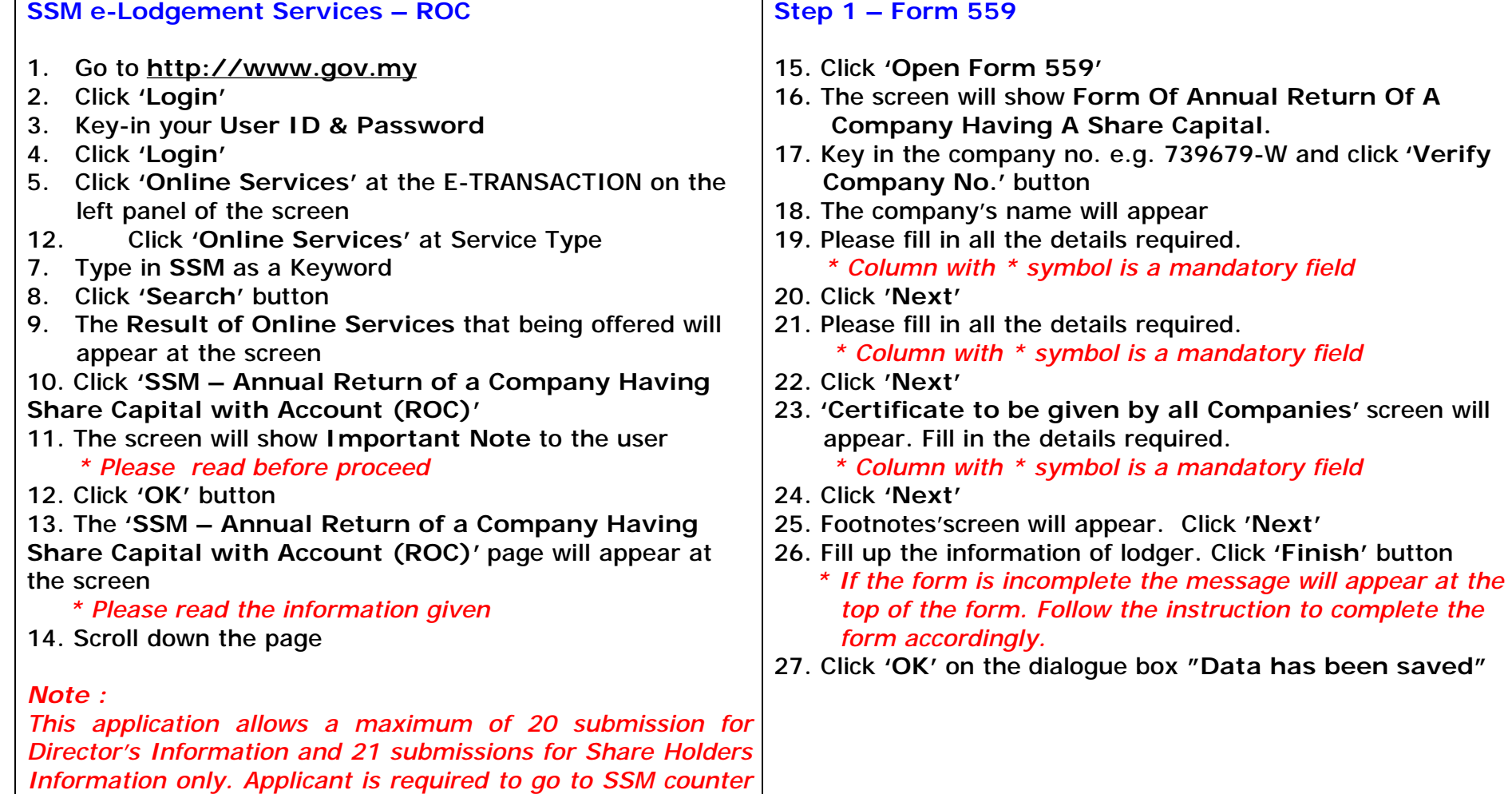

*if it requires more submission.*

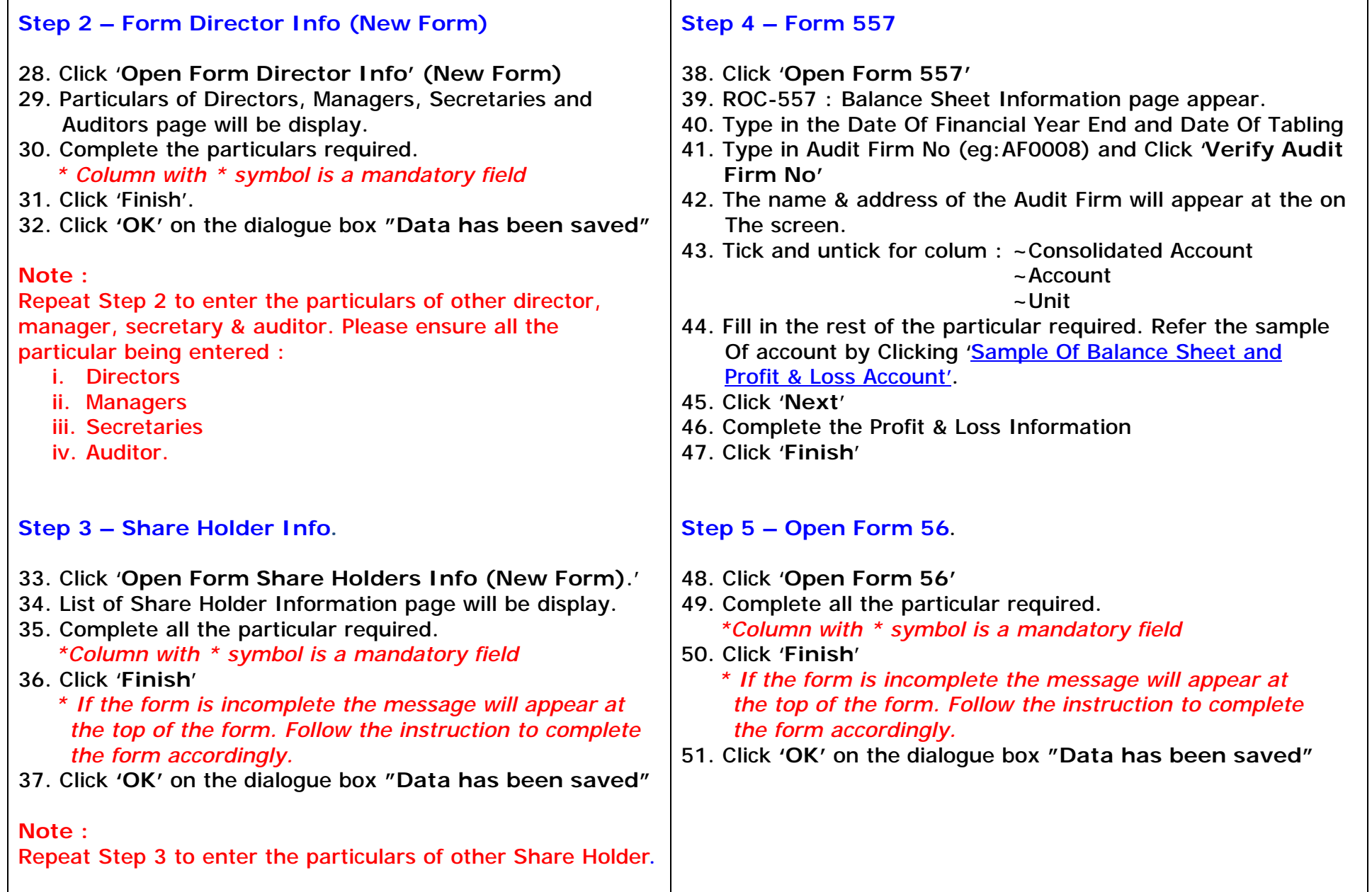

 $\blacksquare$ 

#### **Step 6 – Upload Document**

- 52. Click **'Upload Document'** button for Attachmen - Account
- 53. Click **'Direct Upload'** button
- 54. At Document Type box select **'Account'**
- 55. Click **'Attach'** button
- 56. Click **'OK'** on the dialogue box **"Attach document?"**
- 57. Message **"Document has been successfully attached"** will appear
- 58. Click **'Back'** button
- 59. Click 'Finish' button.
- 60. Click **'Submit'.**

#### **Note**

Applicant is required to attach a signed of Financial Statement. The size must not exceed 3MB and resolution must not exceed 200 dpi

#### **Payment**

- 61. Payment information screen will appear
- 62. Please select the Payment Method (e.g. credit card)
	- *\* Payment can be made via Prepaid, Credit Card or Direct Debit*
- 63. Click **'Pay'** button
- 64. Key-in the credit card detail and click **'Pay'** button
- 65. The system will generate a receipt for the payment made
- 66. Click **'Print'** button to print the receipt for your reference
	- *\* Please keep a copy of the receipt for reference. The receipt cannot be reprinted.*
- 67. Fill in the number of pages at the Total page(s) box
- 68. Click **'Browse'** button and select the file

 *\* Supporting documents scanned as an attachment will only be accepted in TIF format and the document capacity should not exceed 3MB.* 

- 69. Click **'Finish'** button
- 70. Click **'Submit'** button

- 71. User can check the status of the submission by clicking **'MyHome'** at **http//[www.gov.my](http://www.gov.my)**
- 72. Click **'My Online Transactions'**

#### **14.00 SSM – ANNUAL RETURN OF A COMPANY HAVING A SHARE CAPITAL WITH EXEMPT PRIVATE CERTIFICATES (ROC)**

Т

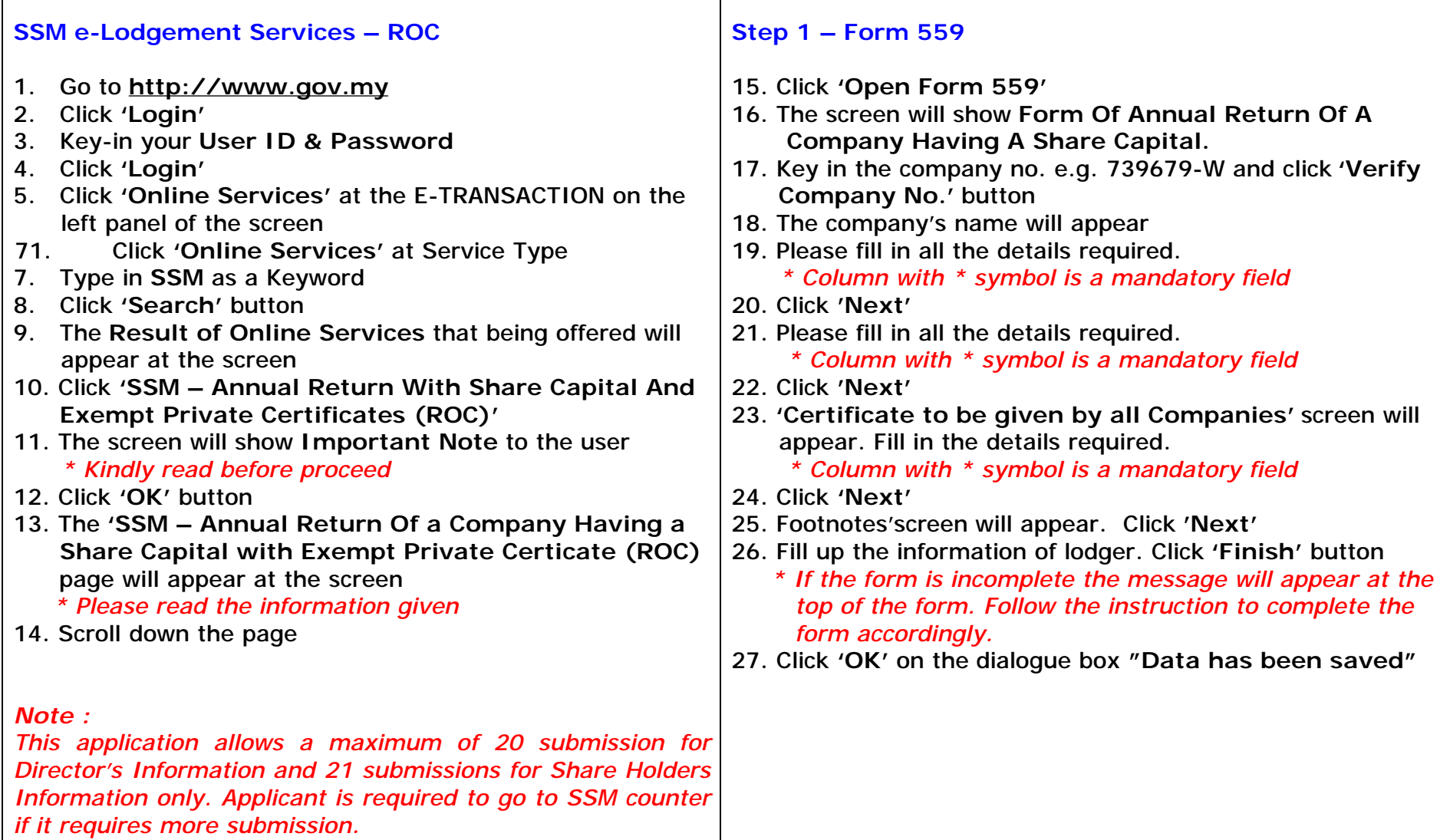

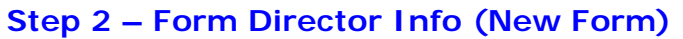

- 28. Click '**Open Form Director Info' (New Form)**
- 29. Particulars of Directors, Managers, Secretaries and Auditors page will be display.
- 30. Complete the particulars required. *\* Column with \* symbol is a mandatory field*
- 31. Click 'Finish'.
- 32. Click **'OK'** on the dialogue box **"Data has been saved"**

#### **Note :**

Repeat Step 2 to enter the particulars of other director, manager, secretary & auditor. Please ensure all the particular being entered :

- v. Directors
- vi. Managers
- vii.Secretaries
- viii. Auditor.

#### **Step 3 – Share Holder Info.**

- 33. Click 'Open Form Share Holders Info (New Form).
- 34. List of Share Holder Information page will be display.
- 35. Complete all the particular required.
	- *\*Column with \* symbol is a mandatory field*
- 36. Click 'Finish'

 *\* If the form is incomplete the message will appear at the top of the form. Follow the instruction to complete the form accordingly.* 

37. Click **'OK'** on the dialogue box **"Data has been saved"** 

#### **Note :**

Repeat Step 3 to enter the particulars of other Share Holder.

#### **Step 4 – Upload Document**

- 38. Click **'Upload Document'** button for Attachmen - Account
- 39. Click **'Direct Upload'** button
- 40. At Document Type box select **'Exempt Private Certificate'**
- 41. Fill in the number of pages at the Total page(s) box
- 42. Click **'Browse'** button and select the file
	- *\* Supporting documents scanned as an attachment will only be accepted in TIF format and the document capacity should not exceed 1MB.*
- 43. Click **'Finish'** button
- 44. Click **'Submit'** button
- 45. Click **'Attach'** button
- 46. Click **'OK'** on the dialogue box **"Attach document?"**
- 47. Message **"Document has been successfully attached"** will appear
- 48. Click **'Back'** button
- 49. Click 'Finish' button.
- 50. Click **'Submit'.**

#### **Note :**

Supporting documents scanned as an attachment will only be accepted in TIF format and the document capacity should not exceed 1MB. The resolution must not exceed 200 dpi.

#### **Payment**

- 51. Payment information screen will appear
- 52. Please select the Payment Method (e.g. credit card)  *\* Payment can be made via Prepaid, Credit Card or Direct Debit*
- 53. Click **'Pay'** button
- 54. Key-in the credit card detail and click **'Pay'** button
- 55. The system will generate a receipt for the payment made
- 56. Click **'Print'** button to print the receipt for your reference
	- *\* Please keep a copy of the receipt for reference. The receipt cannot be reprinted.*

- 57. User can check the status of the submission by clicking **'MyHome'** at **http//[www.gov.my](http://www.gov.my)**
- 58. Click **'My Online Transactions'**